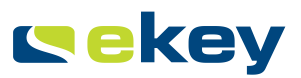

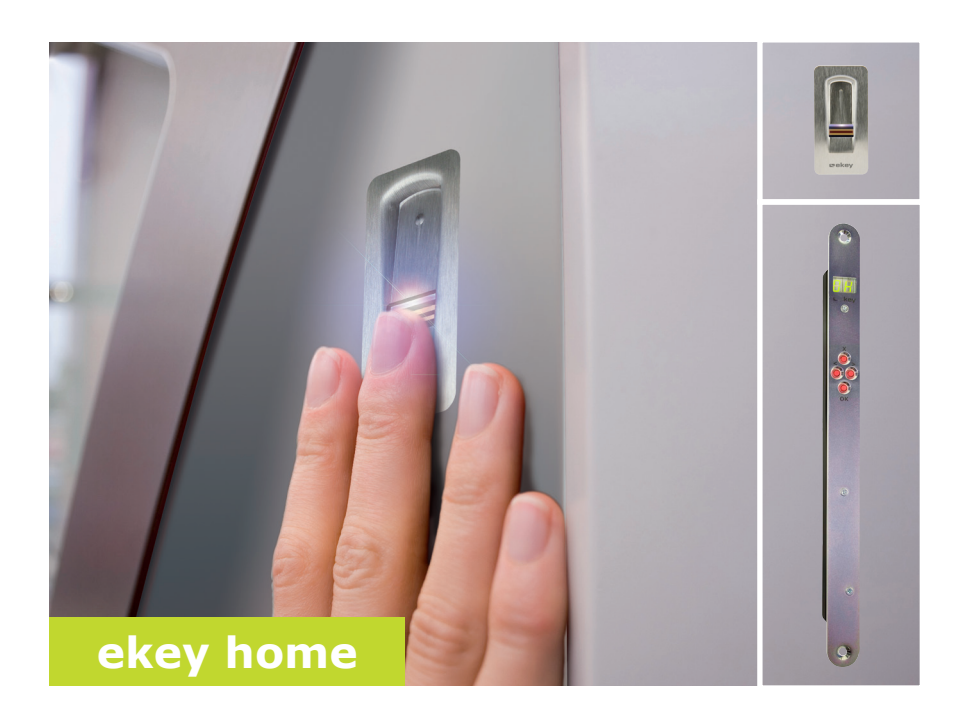

## **de BEDIENUNGSANLEITUNG**

# **Deutsch**

Originalbetriebsanleitung - ID 172/494

## **Inhaltsverzeichnis**

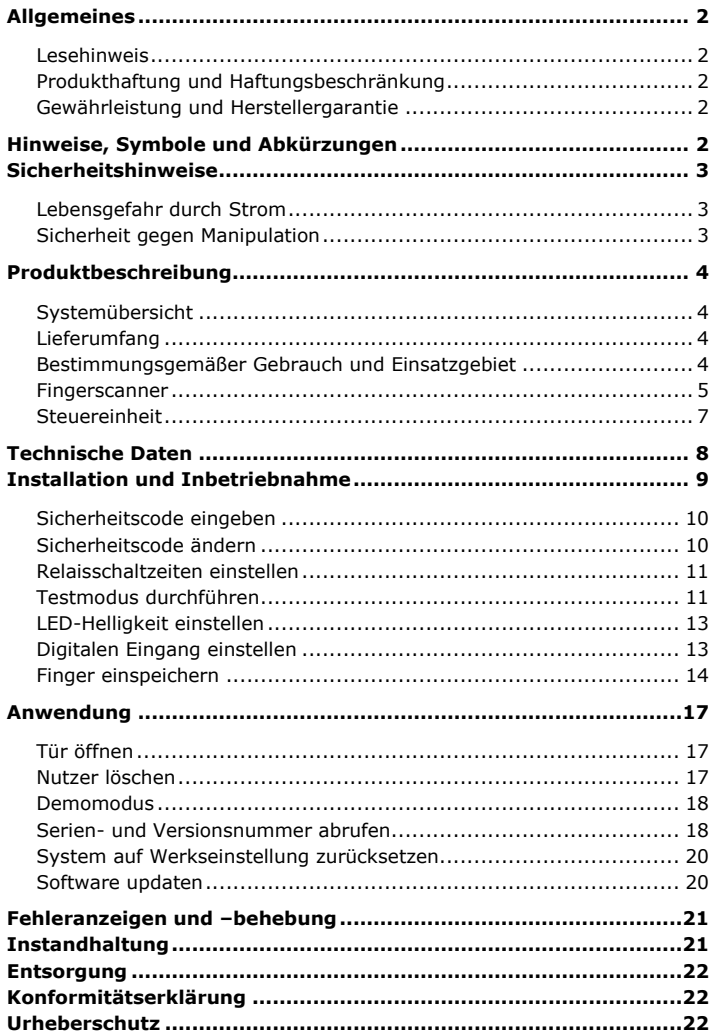

## <span id="page-2-0"></span>**Allgemeines**

<span id="page-2-2"></span><span id="page-2-1"></span>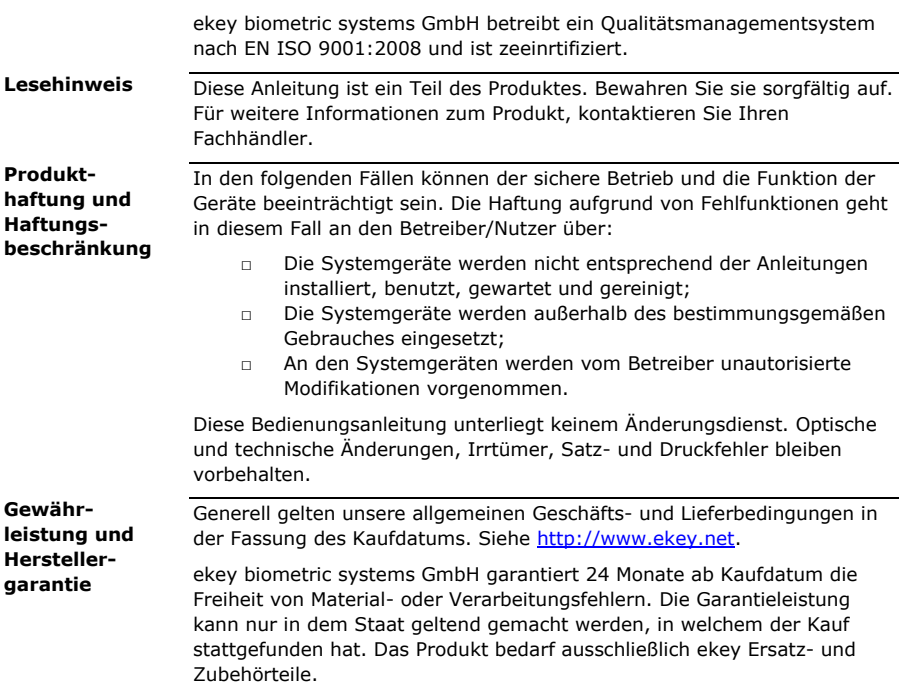

## <span id="page-2-4"></span><span id="page-2-3"></span>**Hinweise, Symbole und Abkürzungen**

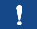

**HINWEIS**

Bezeichnet weiterführende Informationen und nützliche Hinweise.

 $\blacktriangle$ 

#### **GEFAHR**

**Bezeichnet eine unmittelbare drohende Gefahr, die zum Tod oder schwersten Verletzungen führt.**

 $\blacktriangle$ 

#### **ACHTUNG**

Bezeichnet einen möglichen Sachschaden, in deren Folge keine Personenschäden auftreten können.

#### **Symbole:**

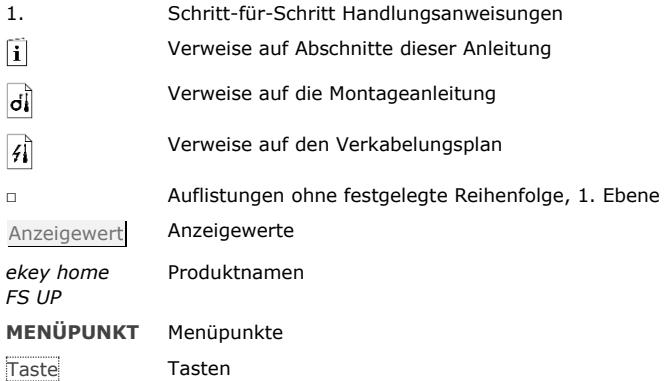

#### **Abkürzungen und Begriffe:**

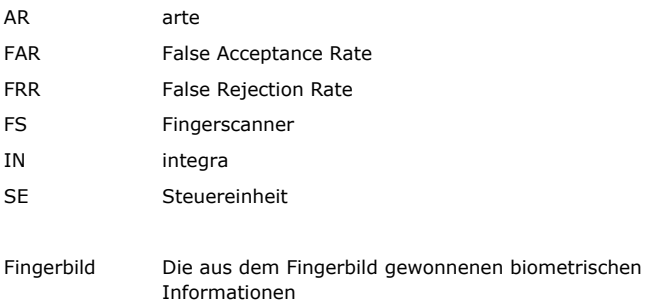

## <span id="page-3-0"></span>**Sicherheitshinweise**

#### **GEFAHR**

**Alle** *ekey home* **Geräte sind mit Schutzkleinspannung zu betreiben. Versorgen Sie sie ausschließlich mit Netzteilen der Schutzklasse 2 lt. VDE 0140-1.**

**Bei Missachtung besteht Lebensgefahr durch elektrischen Schlag. Nur Elektrofachkräfte dürfen den elektrischen Anschluss durchführen!**

Montieren Sie die Steuereinheit im sicheren Innenbereich. Sie vermeiden damit Manipulationen von außen.

### $\Lambda$

<span id="page-3-1"></span>**Lebensgefahr durch Strom**

<span id="page-3-2"></span>**Sicherheit gegen Manipulation**

## <span id="page-4-0"></span>**Produktbeschreibung**

<span id="page-4-3"></span><span id="page-4-2"></span><span id="page-4-1"></span>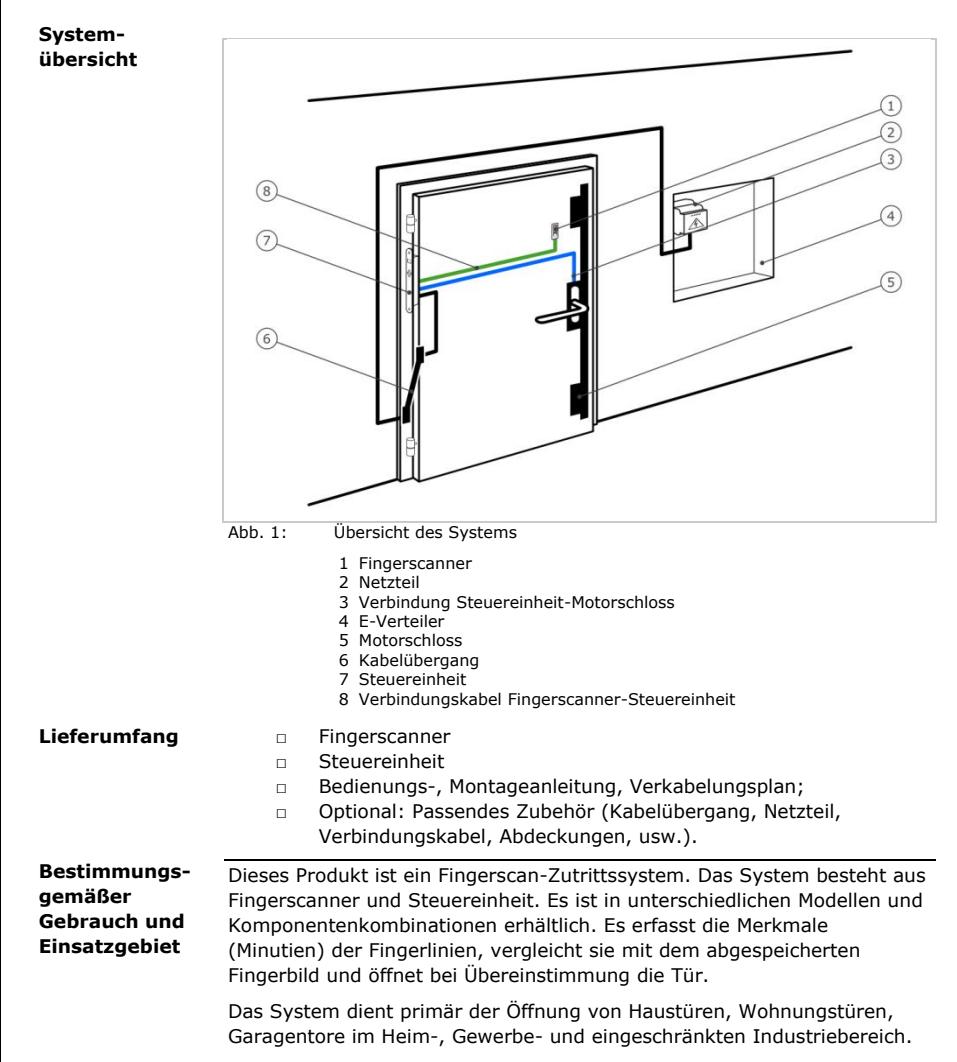

#### **Funktion des Fingerscanners**

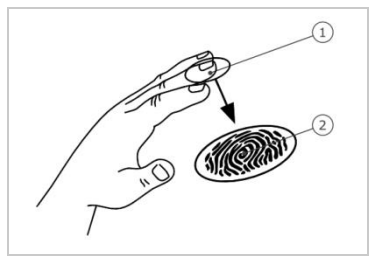

<span id="page-5-0"></span>1 Vorderes Fingerglied 2 Fingerbild

Abb. 2: Fingerbild

Der Fingerscanner erfasst das Fingerbild durch einen Zeilensensor. Die Steuereinheit wertet es aus. Sie vergleicht das Ergebnis mit dem abgespeicherten Fingerbild. Der Fingerscanner arbeitet nur korrekt und zuverlässig mit den Papillarrillen des vorderen Fingergliedes. Ziehen Sie den Finger ruhig, gleichmäßig und in der richtigen Position über den Sensor.

#### **Bedienelement des Fingerscanners**

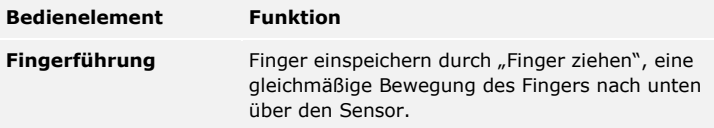

Tabelle 1: Bedienelement des Fingerscanners

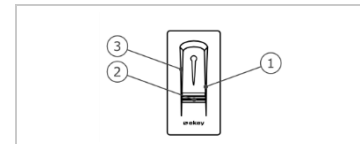

- 1 Rechte Führungskante
- 2 Sensor
- 3 Linke Führungskante

Abb. 3: Fingerführung

#### **Richtige Bedienung des Fingerscanners**

Fehlbedienungen schränken die Funktion des Fingerscanners ein.

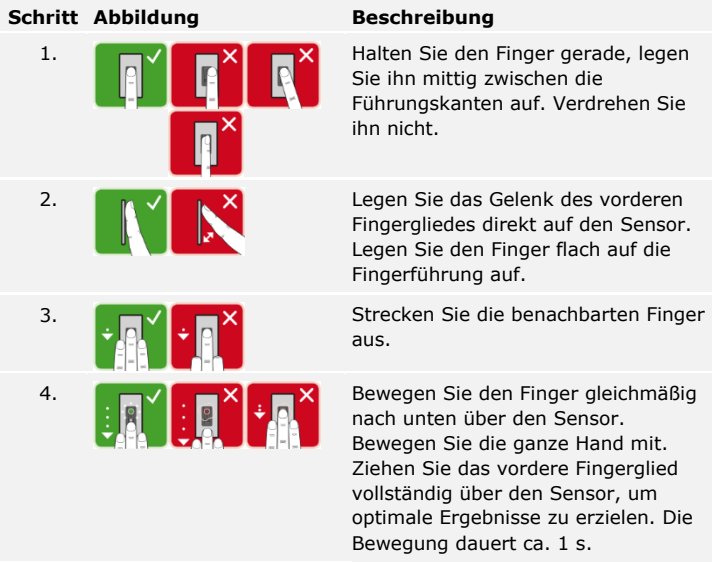

#### **Allgemeine Tipps für eine gute Qualität des Fingerbildes**

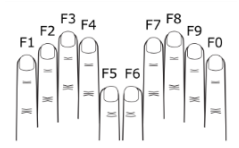

- □ Empfohlene Fingernummerierung: .
- □ Zeige-, Mittel- und Ringfinger funktionieren am besten. Daumen und kleiner Finger funktionieren kaum oder gar nicht.
- □ Bei oft feuchten Fingern, speichern Sie diese im feuchten Zustand ein.
- □ Kinderfinger funktionieren ab ca. 5 Jahren.

#### **Optische Signale am Fingerscanner**

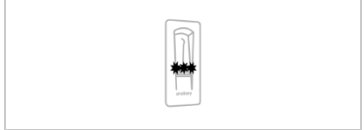

Die 3 LEDs am Fingerscanner signalisieren Betriebsstatus und Funktion des Gesamtsystems.

Abb. 4: Optische Signale am Fingerscanner

<span id="page-7-0"></span>Die Steuereinheit gibt es in 2 Relaisvarianten. Sie können nur 1 Fingerscanner pro Steuereinheit betreiben.

| <b>Produktname</b> |                                      | ekey home SE IN plus 1 ekey home SE IN plus 2 |
|--------------------|--------------------------------------|-----------------------------------------------|
| <b>Abbildung</b>   |                                      |                                               |
| Montageart         | Integrierbar, 1 Relais,<br>1 Eingang | Integrierbar, 2 Relais,<br>1 Eingang          |

Tabelle 2: Steuereinheit Varianten

#### **Funktion der Steuereinheit**

Die Steuereinheit ist die Aktoreinheit des Systems. Sie schaltet ein oder zwei Relais.

### **Bedienelemente der Steuereinheit**

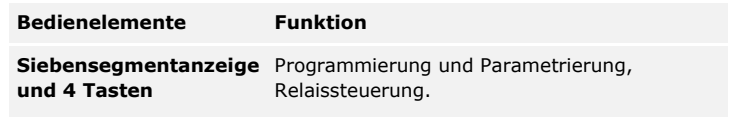

Tabelle 3: Bedienelemente der Steuereinheit

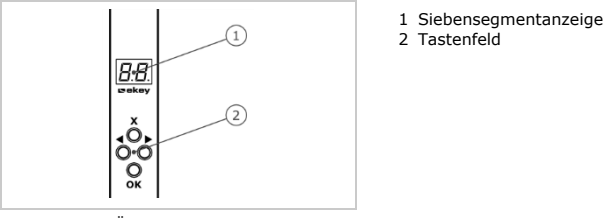

Abb. 5: Übersicht der *ekey home SE IN plus*

| <b>Taste</b>       |                                                               |                                                      |                                                      |                                                              |
|--------------------|---------------------------------------------------------------|------------------------------------------------------|------------------------------------------------------|--------------------------------------------------------------|
| <b>Bezeichnung</b> | OK.                                                           | Pfeil nach<br>links                                  | Pfeil nach<br>rechts                                 | <b>ESC</b>                                                   |
| <b>Funktion</b>    | Wertüber-<br>nahme,<br>Sprung in die<br>nächste<br>Menüebene. | Navigation<br>im Menü,<br>Einstellung<br>von Werten. | Navigation<br>im Menü,<br>Einstellung<br>von Werten. | Verlassen<br>einer<br>Menüebene,<br>Abbruch von<br>Eingaben. |

Tabelle 4: Programmiertasten der Steuereinheit

### **Menüpunkte**

Die Steuereinheit bietet verschiedene Menüpunkte an:

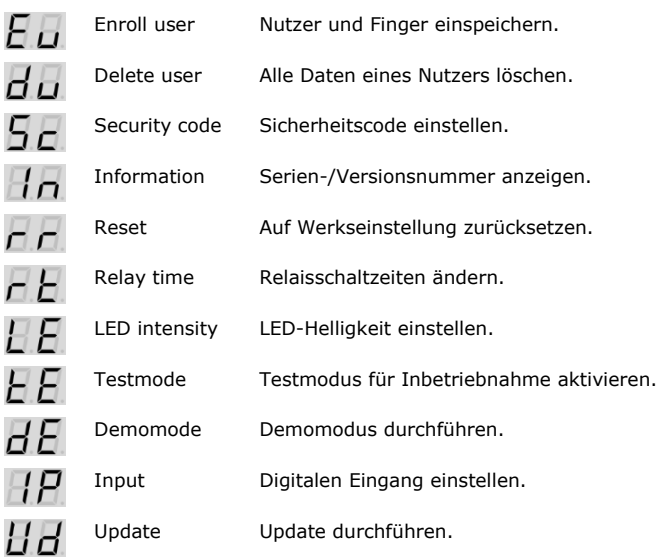

## <span id="page-8-0"></span>**Technische Daten**

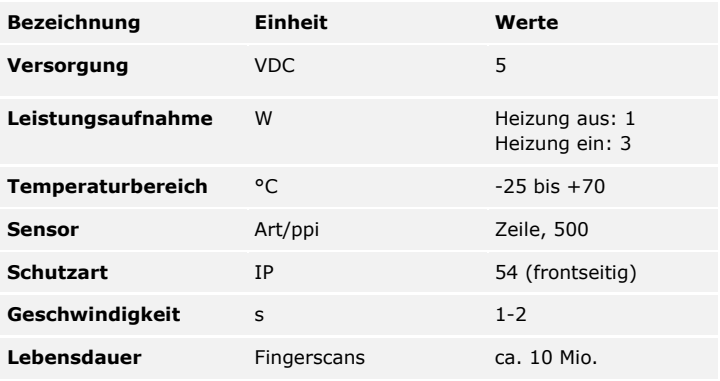

Tabelle 5: Technische Daten: *ekey home Fingerscanner*

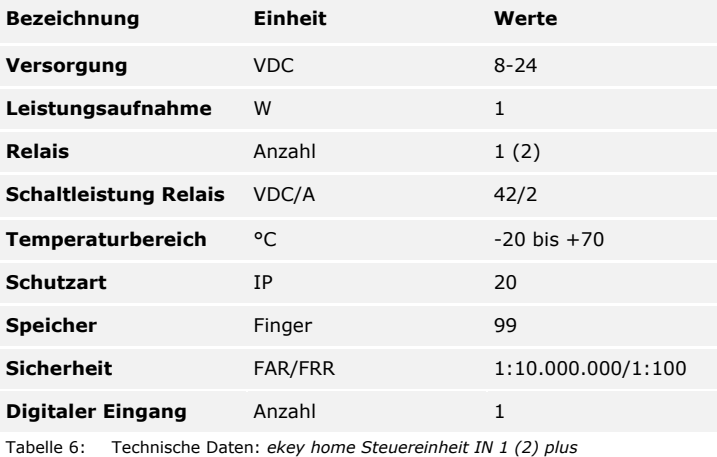

## <span id="page-9-0"></span>**Installation und Inbetriebnahme**

**ACHTUNG**

 $\blacktriangle$ 

Montieren und verkabeln Sie das Produkt richtig, bevor Sie es mit Strom versorgen. Bei Missachtung besteht die Gefahr von möglichen Sachschäden!

Stellen Sie die Verbindung zur Netzversorgung noch nicht her!

o¦ Montieren Sie das System laut mitgelieferter Montageanleitung. Verkabeln Sie das System laut mitgeliefertem Verkabelungsplan.  $\overrightarrow{4}$ **Schritt Handlung Anzeige** 1. Stellen Sie den Montagezustand der Geräte sicher. Schließen Sie die Abdeckungen. 2. Verbinden Sie das Netzteil mit der 1 Punkt blinkt auf Netzspannung. der Anzeige: Normalbetrieb. 3. Der Fingerscanner leuchtet blau: Normalbetrieb.

Die Geräte wurden in Betrieb genommen. Sie befinden sich im Normalbetrieb.

#### <span id="page-10-0"></span>**Sicherheitscode eingeben**

Die Eingabe des Sicherheitscodes gewährt Ihnen Zugang zum Hauptmenü. Der werkseitige Code ist 99. Ändern Sie diesen sofort nach der Inbetriebnahme.

 $\mathbf{i}$ 

Siehe [Sicherheitscode ändern,](#page-10-1) Seite [10.](#page-10-1)

Das System befindet sich im Normalbetrieb.

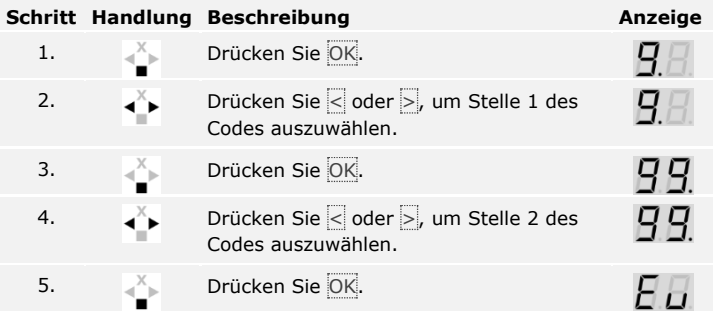

Das System zeigt das Hauptmenü an. Es wechselt automatisch zurück in den Normalbetrieb, wenn Sie innerhalb von 90 s keine Taste betätigen.

<span id="page-10-1"></span>**Sicherheitscode ändern**

Die Änderung des Sicherheitscodes wird über das Hauptmenü durchgeführt. Um ins Hauptmenü einzusteigen, geben Sie den Sicherheitscode ein.

 $\mathbf{i}$ 

Siehe [Sicherheitscode eingeben,](#page-10-0) Seite [10.](#page-10-0)

Das System zeigt das Hauptmenü an.

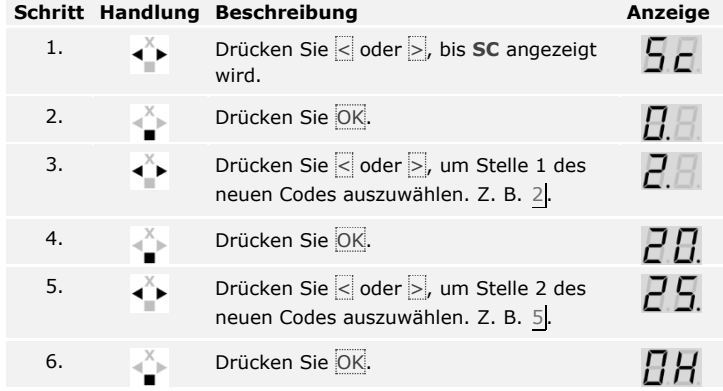

Der neue Sicherheitscode ist gespeichert. Das System befindet sich im Normalbetrieb.

Die Schaltzeit jedes einzelnen Relais ist von 1 bis 99 s einstellbar. Werksseitig ist die Schaltzeit auf 3 s eingestellt. Bei 0 arbeitet das Relais als Schalter. Das Relais wechselt seinen Schaltzustand bei Erkennung eines Fingers und verbleibt dort bis eine neuerliche Fingererkennung erfolgt.

#### **HINWEIS**

Bei der Steuerung einer Alarmanlage mit Relaiszeit =  $\theta$  deaktiviert ein Spannungsausfall oder Reset (10-mal hintereinander einen unbekannten Finger über den Fingerscanner ziehen) die Alarmanlage!

Das Einstellen der Relaisschaltzeiten wird über das Hauptmenü durchgeführt. Um ins Hauptmenü einzusteigen, geben Sie den Sicherheitscode ein.

Siehe [Sicherheitscode eingeben,](#page-10-0) Seite [10.](#page-10-0)

Das System zeigt das Hauptmenü an.

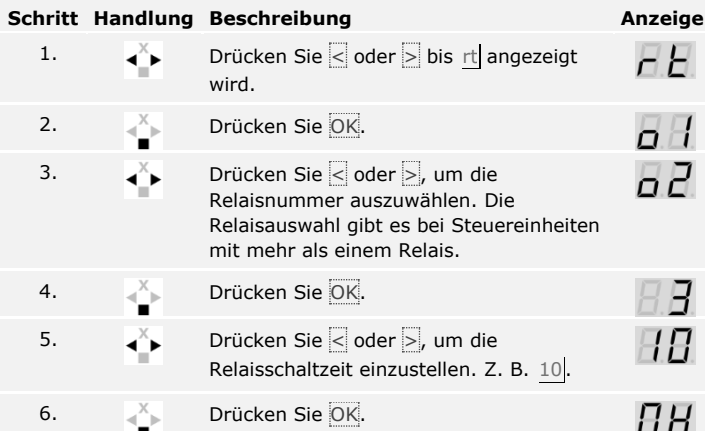

Die Relaisschaltzeiten sind gespeichert. Das System befindet sich im Normalbetrieb.

Der Testmodus testet das Gesamtsystem ( tG) und das Schloss nach dem Einbau in der Tür ( tS). Er schaltet das bzw. die Relais ein bzw. aus und überprüft die elektrischen Verbindungen zum Motorschloss hin.

<span id="page-11-1"></span>**Testmodus durchführen**

 $\mathbf{i}$ 

#### **Gesamtsystem testen**

Der Test des gesamten Systems wird über das Hauptmenü durchgeführt. Um ins Hauptmenü einzusteigen, geben Sie den Sicherheitscode ein.

Siehe [Sicherheitscode eingeben,](#page-10-0) Seite [10.](#page-10-0)

#### <span id="page-11-0"></span>**Relaisschaltzeiten einstellen**

i

Das System zeigt das Hauptmenü an.

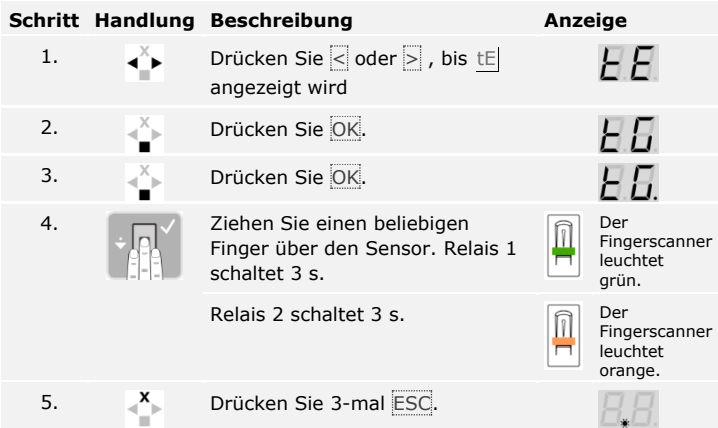

Das gesamte System wurde getestet. Das System befindet sich im Normalbetrieb.

#### **Schloss testen**

 $\lceil \cdot \rceil$ 

Sie können die Relais einzeln schalten. Der Test des Schlosses wird über das Hauptmenü durchgeführt. Um ins Hauptmenü einzusteigen, geben Sie den Sicherheitscode ein.

Siehe [Sicherheitscode eingeben,](#page-10-0) Seite [10.](#page-10-0)

Das System zeigt das Hauptmenü an.

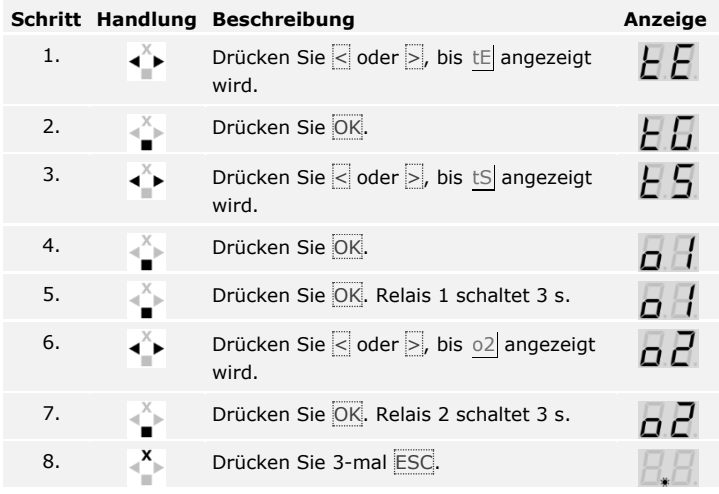

Die Relais wurden getestet. Das System befindet sich im Normalbetrieb.

Diese Funktion definiert die Helligkeit der Status-LEDs des Fingerscanners im Ruhezustand.

Das Einstellen der LED-Helligkeit wird über das Hauptmenü durchgeführt. Um ins Hauptmenü einzusteigen, geben Sie den Sicherheitscode ein.

Siehe [Sicherheitscode eingeben,](#page-10-0) Seite [10.](#page-10-0)

Das System zeigt das Hauptmenü an.

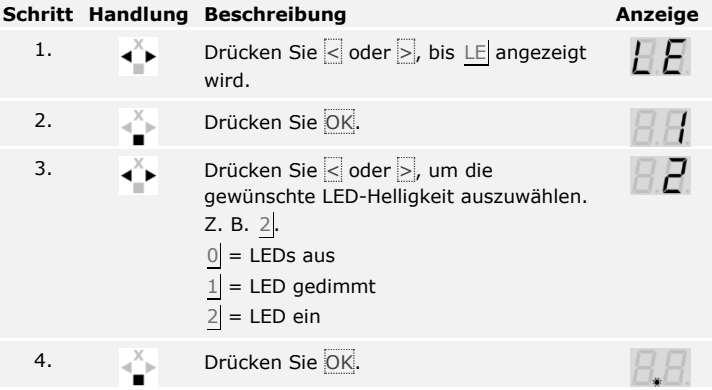

Die LED-Helligkeit ist gespeichert. Das System befindet sich im Normalbetrieb.

Der digitale Eingang der Steuereinheit ermöglicht folgende Funktionen:

#### **Türtaster**

Der Eingang funktioniert als Fernöffner für das Relais 1. Das Relais schaltet dabei die festgesetzte Relaisschaltzeit, bzw. solange der Eingang aktiv ist (z. B. Türtaster, Daueröffnung).

#### **Rückmeldung**

Die LEDs am Fingerscanner melden 30 Sekunden lang den Status des digitalen Einganges, wenn ein berechtigter Finger über den Sensor gezogen wird. Wenn der digitale Eingang aktiv ist, dann leuchten die LEDs rot. Wenn der digitale Eingang inaktiv ist, dann leuchten die LEDs grün. Sollte sich der Zustand des digitalen Einganges innerhalb dieser 30 Sekunden ändern, wird der Wechsel genauso signalisiert. So können Sie z. B. sehen, dass die Alarmanlage noch scharf ist.

#### <span id="page-13-1"></span>**Digitalen Eingang einstellen**

#### <span id="page-13-0"></span>**LED-Helligkeit einstellen**

 $\overline{\mathbf{i}}$ 

#### **Sperre R1**

Das Relais 1 kann bei aktiviertem Eingang nicht mehr geschaltet werden (z. B. Eintrittssperre bei aktivierter Alarmanlage). Die LEDs am Fingerscanner melden 30 Sekunden lang den Status des digitalen Einganges, wenn ein berechtigter Finger bei aktiviertem Eingang über den Sensor gezogen wird. Die LEDs leuchten 30 Sekunden lang rot.

Das Einstellen des digitalen Einganges wird über das Hauptmenü durchgeführt. Um ins Hauptmenü einzusteigen, geben Sie den Sicherheitscode ein.

#### Siehe [Sicherheitscode eingeben,](#page-10-0) Seite [10.](#page-10-0)

Das System zeigt das Hauptmenü an.

**Schritt Handlung Beschreibung Anzeige** 1.  $\begin{bmatrix} 1 \end{bmatrix}$  Drücken Sie  $\leq$  oder  $\geq$  bis IP angezeigt wird. 2. **Drücken Sie OK.** 3. Drücken Sie < oder >, um die gewünschte Funktion auszuwählen: Fr = Türtaster; A = Rückmeldung; Ar = Sperre R1. Z. B. A. 4. Drücken Sie OK.

Das Einstellen des digitalen Einganges wurde durchgeführt. Das System befindet sich im Hauptmenü.

Das System erlaubt das Einspeichern von maximal 99 Fingern.

Die Fingereinspeicherung ermöglicht Folgendes:

- □ Einem Nutzer einen Speicherplatz zuzuweisen;
- □ Dem Finger eine Nummer zuzuweisen (F1, F2, ..., F9, F0);
- □ Dem Finger bei der *ekey home SE IN plus 2* ein Relais zuzuweisen;
- □ Die Finger aufzunehmen.

### **HINWEIS**

- □ Speichern Sie mindestens 2 Finger ein, von jeder Hand einen.
- □ Legen Sie eine Nutzerliste an.

i

<span id="page-14-0"></span>**Finger einspeichern** Das Einspeichern der Finger wird über das Hauptmenü durchgeführt. Um ins Hauptmenü einzusteigen, geben Sie den Sicherheitscode ein.

Siehe [Sicherheitscode eingeben,](#page-10-0) Seite [10](#page-10-0)

Das System zeigt das Hauptmenü an.

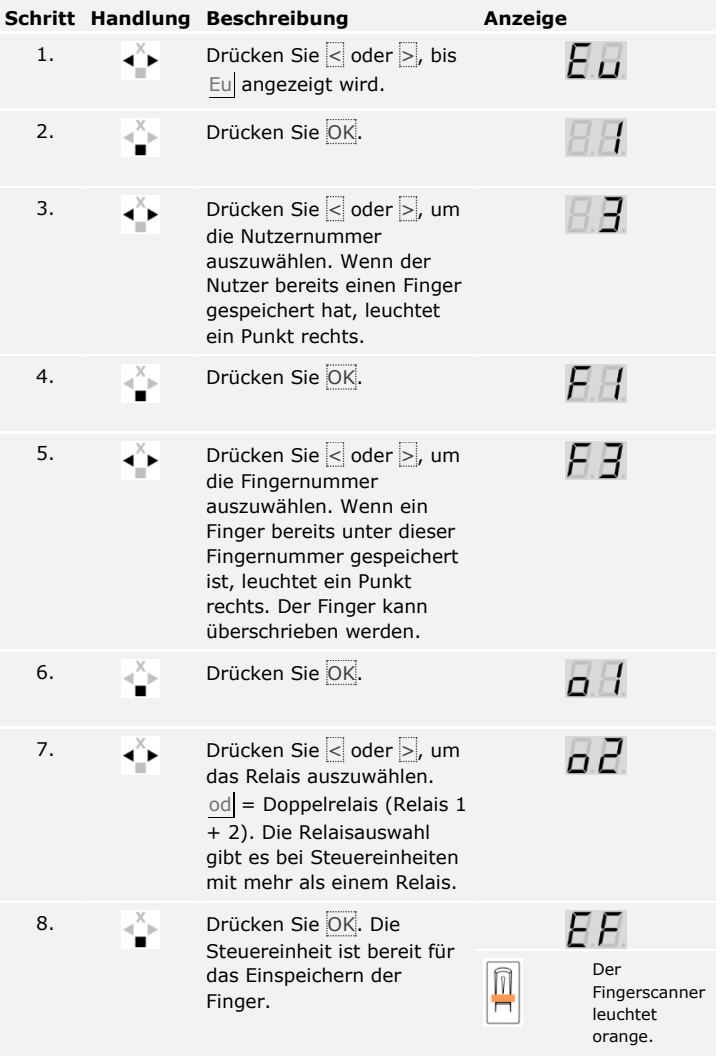

 $\boxed{\mathbf{i}}$ 

|            |                                 | <b>Schritt Handlung Beschreibung</b>                                                                                                    | Anzeige |                                                 |
|------------|---------------------------------|----------------------------------------------------------------------------------------------------|---------|-------------------------------------------------|
| 9.         |                                 | Ziehen Sie den Finger über<br>den Sensor. Wiederholen<br>Sie diesen Schritt<br>mindestens 2-mal.<br>Zwischen jedem einzelnen<br>Fingerziehen leuchtet der<br>Fingerscanner orange,<br>solange das Einspeichern<br>der Finger nicht<br>abgeschlossen ist. |         | Der<br>Fingerscanner<br>leuchtet grün.          |
|            |                                 |                                                                                                    |         | Der<br>Fingerscanner<br>leuchtet links<br>grün. |
|            |                                 |                                                                                                    |         | Der<br>Fingerscanner<br>leuchtet rot.           |
|            | oder                            | Die Qualität des<br>Fingerbildes reicht aus. Sie<br>kann aber eventuell durch<br>weiteres Fingerziehen<br>verbessert werden.<br>Drücken Sie OK, wenn Sie<br>das Einspeichern der Finger<br>beenden wollen.                                               |         |                                                 |
| $\ddot{ }$ |                                 | Das Fingerbild ist schlecht,<br>oder der Finger wurde nicht<br>erkannt. Ziehen Sie den<br>Finger nochmals über den<br>Sensor.                                                                                                    |         |                                                 |
| 10.        | Keine<br>Handlung<br>notwendig. |                                                                                                    |         |                                                 |
|            |                                 |                                                                                                    |         | Der<br>Fingerscanner<br>leuchtet blau.          |
| 11.        | Keine<br>Handlung<br>notwendig. | Um weitere Finger bzw.<br>Nutzer einzuspeichern,<br>fangen Sie bei Schritt 1<br>wieder an.                                                                                                    |         |                                                 |

Die Finger sind gespeichert. Das System befindet sich im Normalbetrieb.

## <span id="page-17-0"></span>**Anwendung**

Der Hauptanwendungszweck des Produktes ist die Türöffnung. Das System befindet sich im Normalbetrieb.

#### <span id="page-17-1"></span>**Tür öffnen**

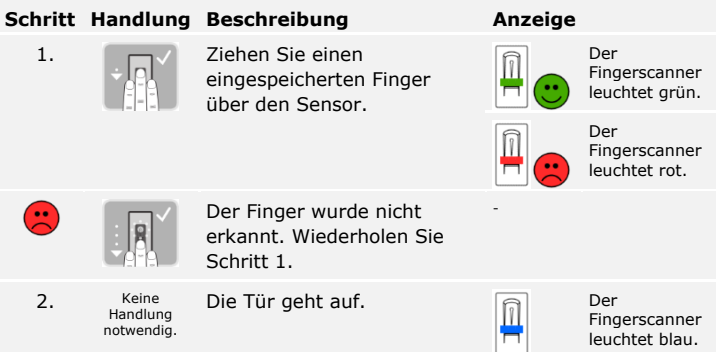

Das System befindet sich im Normalbetrieb.

Das Löschen eines Nutzers betrifft alle Finger einer Nutzernummer. Das Löschen einzelner Finger eines Nutzers ist nicht möglich.

Das Löschen eines Nutzers wird über das Hauptmenü durchgeführt. Um ins Hauptmenü einzusteigen, geben Sie den Sicherheitscode ein.

Siehe [Sicherheitscode eingeben,](#page-10-0) Seite [10.](#page-10-0)

Das System zeigt das Hauptmenü an.

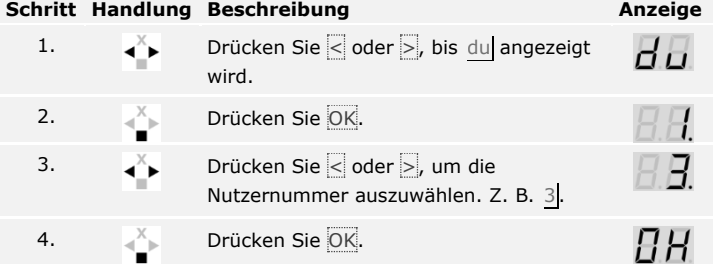

Der Nutzer wurde gelöscht. Das System befindet sich im Normalbetrieb.

### <span id="page-17-2"></span>**Nutzer löschen**

 $\vert \mathbf{i} \vert$ 

<span id="page-18-0"></span>**Demomodus**

Der Demomodus erlaubt es, durch das Leuchten bzw. Blinken der Fingerscanner-LEDS und durch das Schalten der Relais, die Aufmerksamkeit der Besucher auf Messen und in Ausstellungsräumen zu wecken.

Der Demomodus wird über das Hauptmenü durchgeführt. Um ins Hauptmenü einzusteigen, geben Sie den Sicherheitscode ein.

 $\Box$ 

Siehe [Sicherheitscode eingeben,](#page-10-0) Seite [10.](#page-10-0)

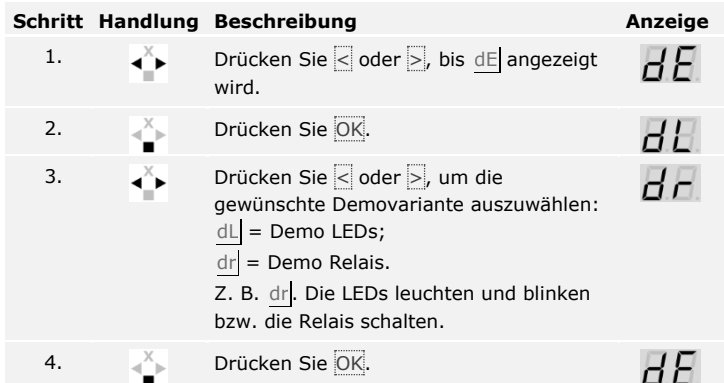

Der Demomodus wurde durchgeführt. Das System zeigt das Hauptmenü an.

<span id="page-18-1"></span>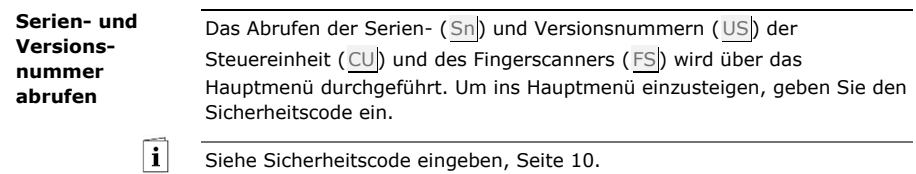

Das System zeigt das Hauptmenü an.

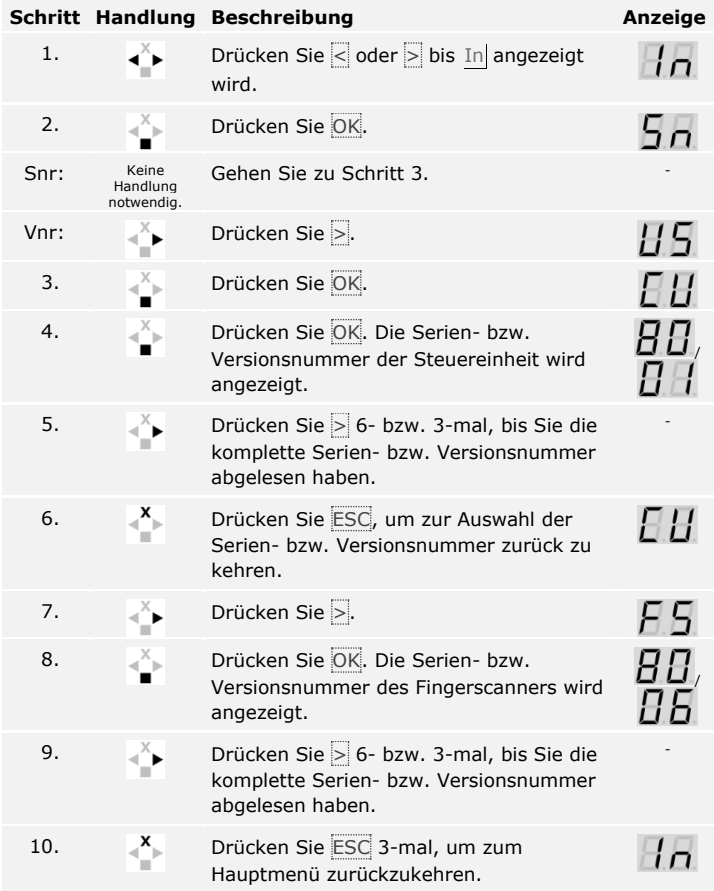

Die Serien- bzw. Versionsnummer wurde angezeigt. Das System zeigt das Hauptmenü an.

<span id="page-20-0"></span>**System auf Werkseinstellung zurücksetzen** Das System wird auf Werkseinstellung zurückgesetzt.

Das Zurücksetzen auf Werkseinstellung wird über das Hauptmenü durchgeführt. Um ins Hauptmenü einzusteigen, geben Sie den Sicherheitscode ein.

#### **HINWEIS**

- □ Alle Finger werden unwiederbringlich gelöscht.
- □ Der Sicherheitscode wird auf 99 gesetzt.
- □ Steuereinheit und Fingerscanner verlieren ihre Koppelung.
- □ Die Relaisschaltzeiten werden auf 3 s gesetzt.
- $\mathbf{i}$
- Siehe [Sicherheitscode eingeben,](#page-10-0) Seite [10.](#page-10-0)

Das System zeigt das Hauptmenü an.

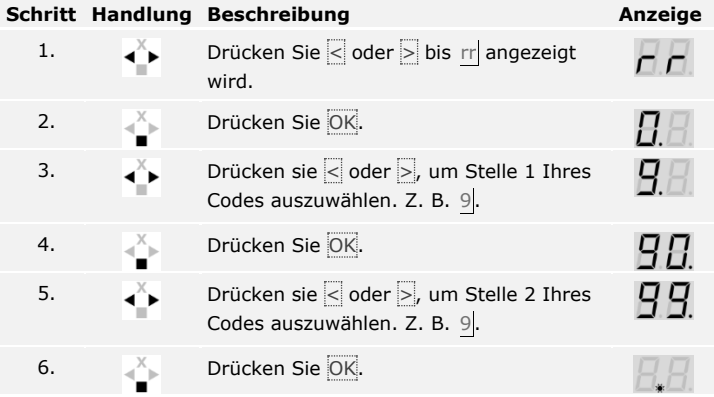

Das Zurücksetzen auf Werkseinstellung wurde durchgeführt. Sie befinden sich im Normalbetrieb.

<span id="page-20-1"></span>**Software updaten**

Wir verbessern unsere Produkte ständig und statten sie mit neuen Funktionen aus. Sie können ein Softwareupdate auf dem Fingerscanner und auf der Steuereinheit entsprechend durchführen. Nähere Informationen erhalten Sie von Ihrem Fachhändler.

## <span id="page-21-0"></span>**Fehleranzeigen und –behebung**

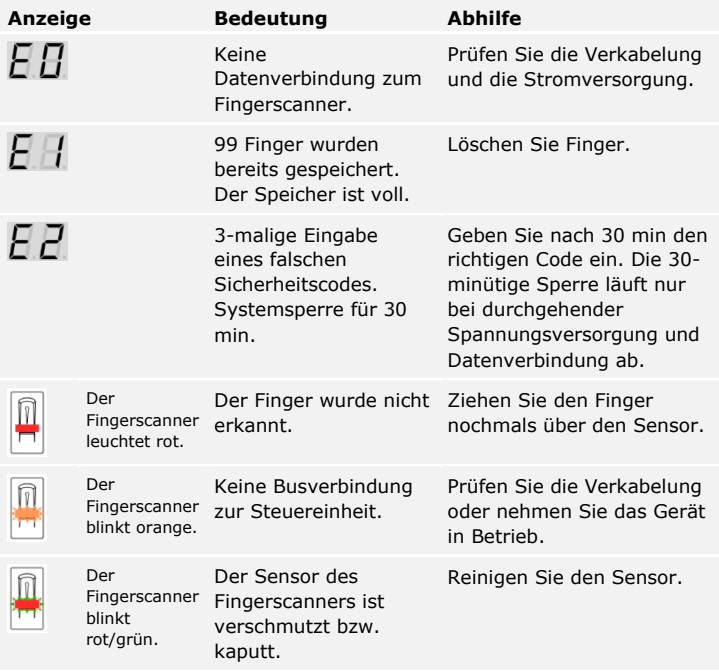

Falls diese Abhilfen das Problem nicht lösen, kontaktieren Sie Ihren Händler. Falls das System zu ekey biometric systems GmbH eingeschickt werden muss, achten Sie auf eine sachgemäße Verpackung. Eine unsachgemäße Verpackung kann Gewährleistungsansprüche gefährden.

## <span id="page-21-1"></span>**Instandhaltung**

Das System ist grundsätzlich wartungsfrei. Die Sensorfläche ist aufgrund der immer wiederkehrenden Verwendung (Finger ziehen) praktisch selbstreinigend. Falls der Fingerscanner trotzdem verschmutzt, reinigen Sie ihn mit einem feuchten (nicht nassen), nicht kratzenden Tuch. Geeignet sind Wattestäbchen, Mikrofaser- und Brillentücher. Nicht geeignet sind sämtliche baumwollenthaltende Stoffe, Papierhandtücher und Papiertaschentücher, Küchenschwämme, befeuchtete Geschirrtücher und Küchenrollen. Verwenden Sie reines Wasser ohne Reinigungsmittelzusätze. Gehen Sie behutsam im Sensorflächenbereich vor.

## <span id="page-22-0"></span>**Entsorgung**

Gem. Richtlinie 2002/96/EG des Europäischen Parlaments und des Rates vom 27. Januar 2003 über das Inverkehrbringen, die Rücknahme und die umweltfreundliche Entsorgung von Elektro- und Elektronikgeräte (WEEE) sind nach dem 13.08.2005 gelieferten Elektro- und Elektronik-Altgeräte der Wiederverwertung zuzuführen und dürfen nicht im Hausmüll entsorgt werden. Da die Entsorgungsvorschriften innerhalb der EU von Land zu Land unterschiedlich sein können, sprechen Sie Ihren Fachhändler im Bedarfsfall an.

## <span id="page-22-1"></span>**Konformitätserklärung**

Hiermit erklärt ekey biometric systems GmbH, dass das Produkt den einschlägigen Bestimmungen der Richtlinie Elektromagnetische Verträglichkeit 2004/108/EG der Europäischen Union entspricht. Den vollständigen Text der Konformitätserklärungen finden Sie unter [http://www.ekey.net/downloads.](http://www.ekey.net/downloads)

## <span id="page-22-2"></span>**Urheberschutz**

Copyright © 2015 ekey biometric systems GmbH.

Inhalte, Artwork und alle enthaltenen Ideen dieser Bedienungsanleitung unterliegen den geltenden Urheberrechtsgesetzen. Eine Übermittlung, Überlassung oder Weitergabe dieses Inhalts oder Teilen daraus an Dritte bedarf der vorherigen schriftlichen Zustimmung von ekey biometric systems GmbH. Original-Dokumentation.

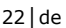

#### **Österreich**

ekey biometric systems GmbH Lunzerstraße 89, A-4030 Linz Tel.: +43 732 890 500 0 office@ekey.net

#### **Schweiz & Liechtenstein**

ekey biometric systems Est. Landstrasse 79, FL-9490 Vaduz Tel.: +41 71 560 54 80 office@ekey.ch

#### **Italien**

ekey biometric systems Srl. Kopernikusstraße, 13/A, I-39100 Bozen Tel.: +39 0471 922 712 italia@ekey.net

#### **Deutschland**

ekey biometric systems Deutschland GmbH Industriestraße 10, D-61118 Bad Vilbel Tel.: +49 6187 906 96 0 office@ekey.net

#### **Region Adria Ost**

ekey biometric systems d.o.o. Vodovodna cesta 99, SLO-1000 Ljubljana Tel.: +386 1 530 94 89 info@ekey.si

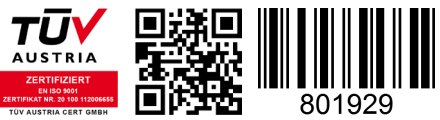

*ID172/494: Version 3, 2015-11-16 Media-Center-ID: 3003*

#### **www.ekey.net**

Made in Austria